# **Creating a Basic Absence**

There are many things you can do and see on your Aesop website. But as an employee, one of the most important things is the ability to create an absence. We have made it easy for you to do this right on the home page.

Absence creation may look different for you depending on your District's settings.

In most cases, you can create an absence right from the home page under the "Create Absence" tab.

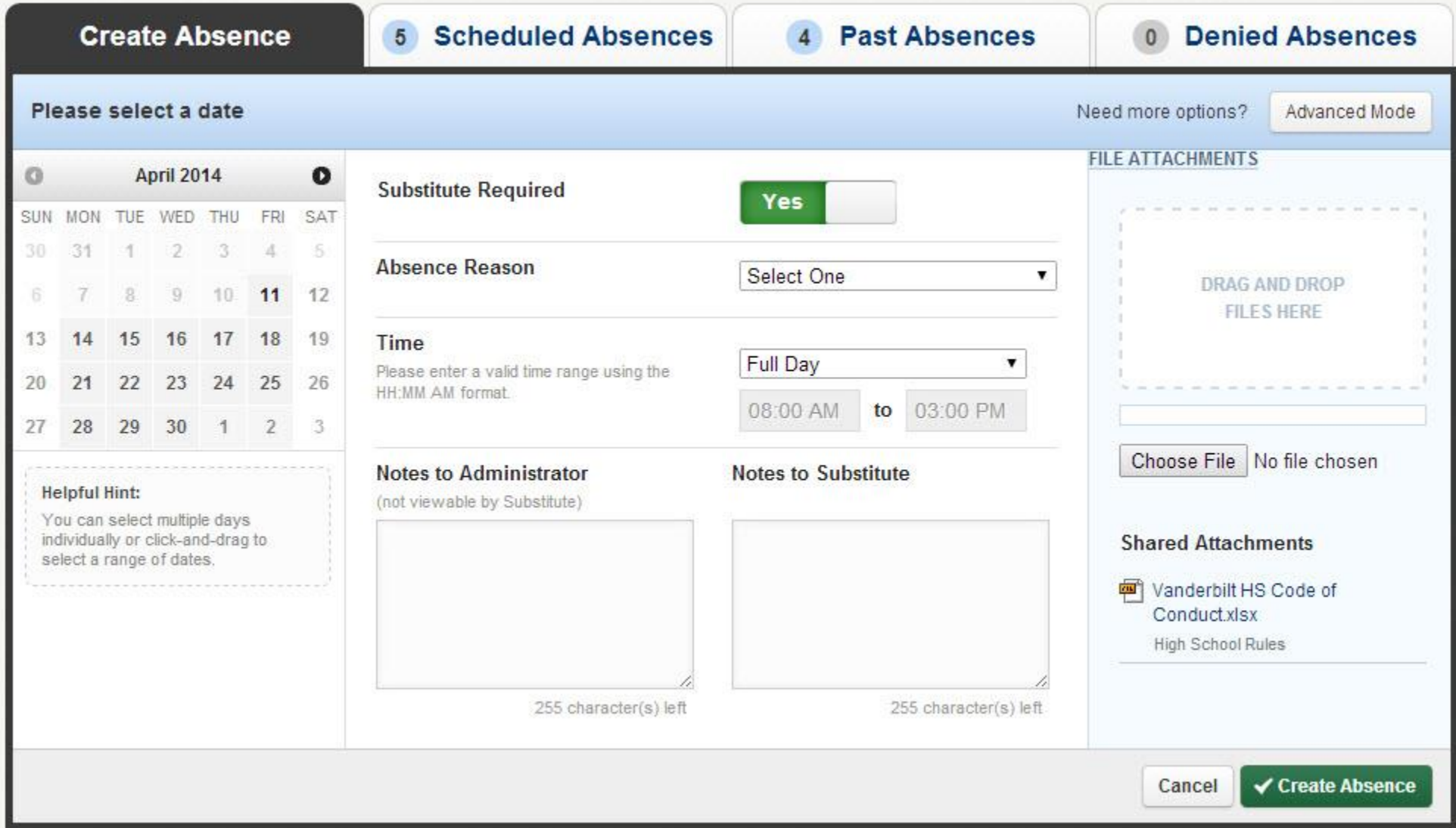

#### **Select the Date (or Dates)**

When selecting your absence date, simply click on the single day and it will be highlighted in blue.

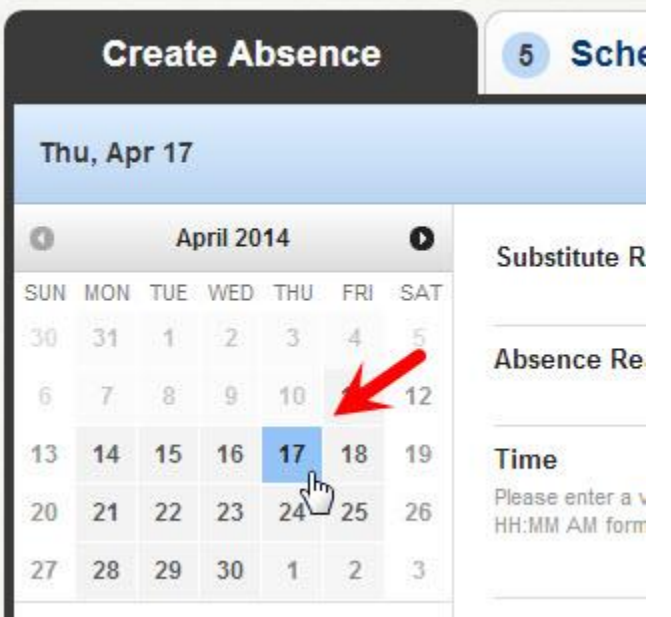

You can also click on multiple days to create a multi-day absence. The days do not have to be consecutive.

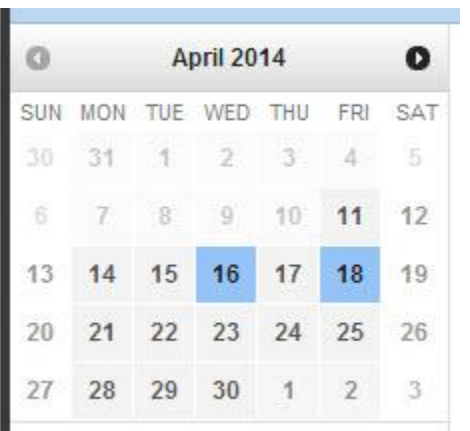

If you've got a larger number of consecutive days you'd like to select, simply click and drag your cursor to select the days.

### **Entering Absence Details**

Once you've chosen the date(s) of the absence, its time to enter the rest of the absence details.

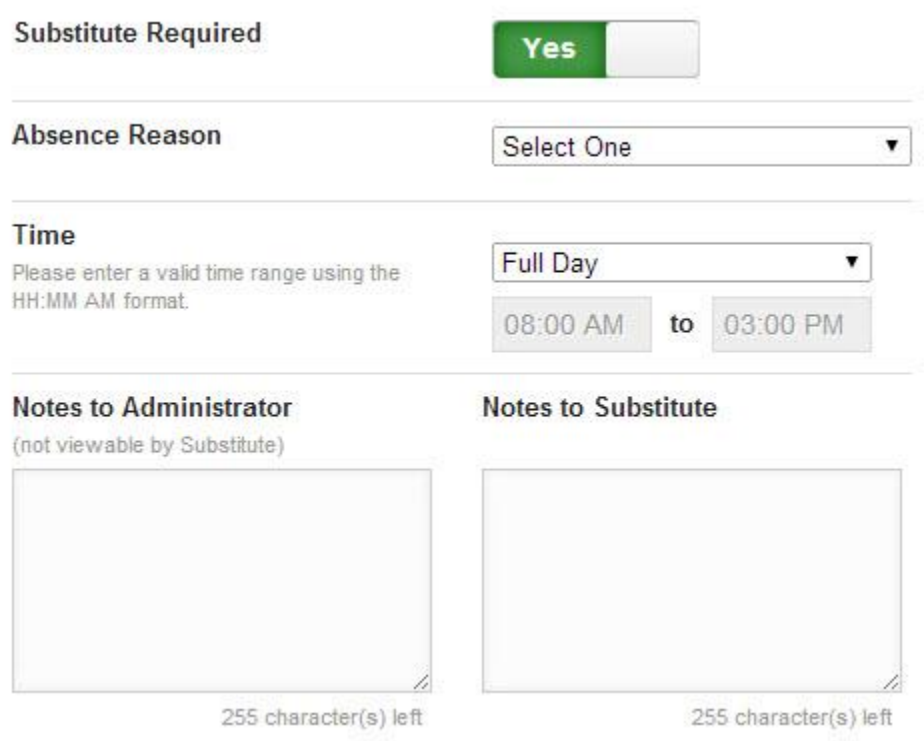

Let's go over what each of these details mean:

**Substitute Required:** This option may already be predetermined for you but you may have the option to choose if a substitute is needed for this absence. To change the option from **Yes** to **No**, just click to move the slider.

**Substitute Required** 

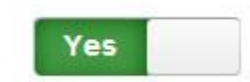

**Absence Reason:** Choose your absence reason from the drop-down list.

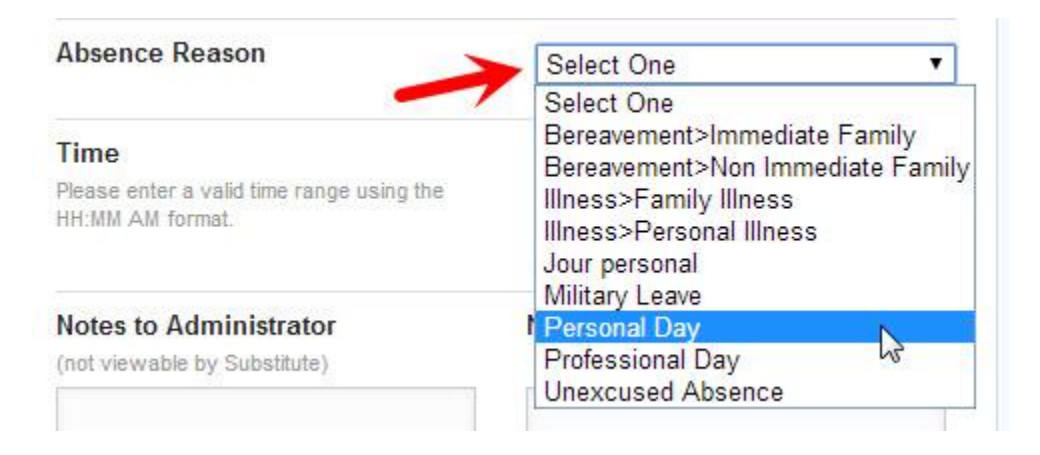

**Time:** Choose what type of absence this is. Is it a Full Day Absence? Is it a Half Day Absence? Depending on your district's setup you may have the option to choose a custom absence as well.

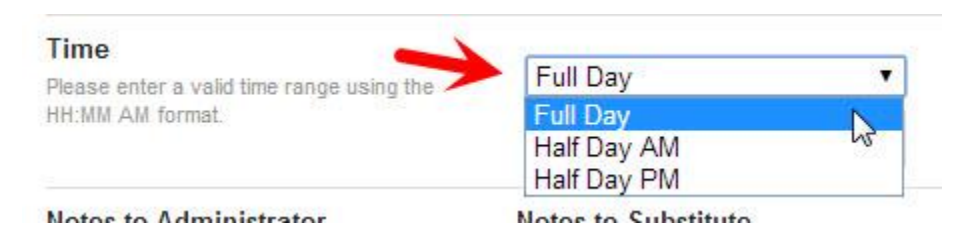

## **Operational Details**

There are a couple of optional things you can do as well before saving the absence.

**Notes:** You have the ability to leave notes for your administrator and for the substitute who will be filling in for you. The notes you leave for the administrator will not be visible to the substitute. The notes you leave for the substitute will be visible to the administrator.

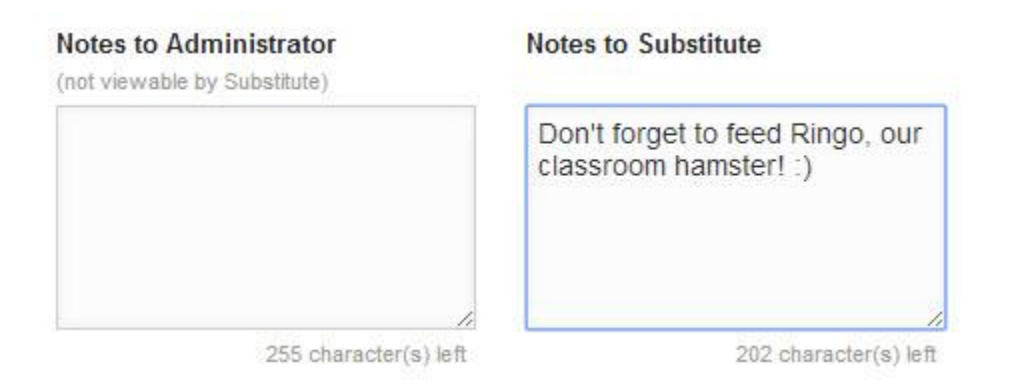

**Attach a File:** Aesop gives you the ability to attach files to your absence for your substitute to see, such as lesson plans or seating charts. You can attach Word, Exel, and PDF files.

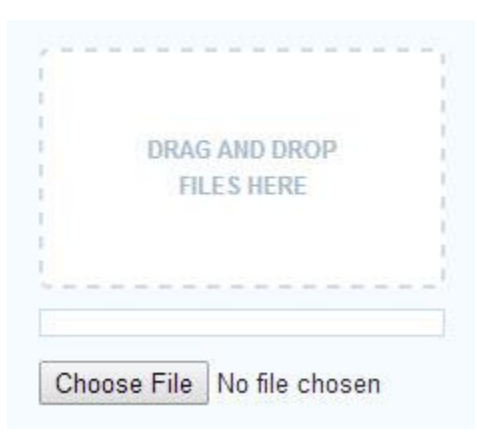

To attach a file, click the **Choose File** button and browse your computer for the file you want to attach. If you are using a web browser like Chrome or Safari, you may also be able to drag the file right into the drop area

Once you have added a file, you will see the name of the file in the File Attachments area. To delete, the file use the **trash can icon**.

#### **Saving the Absence**

Once you have filled in all the required fields, click the **Create Absence** button at the bottom right corner.

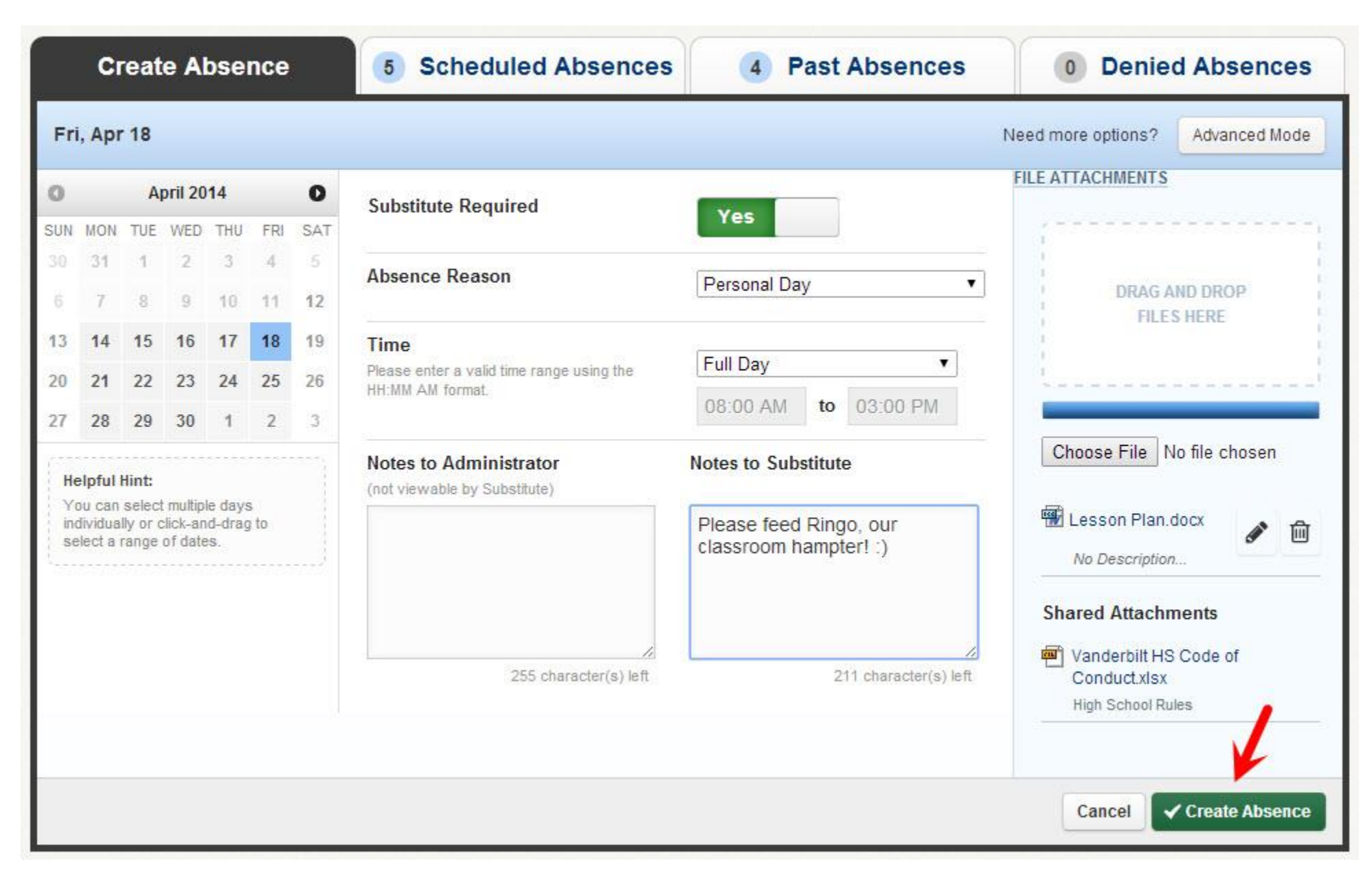

Once the absence is saved, you will see a message at the top of your screen which will include the confirmation number. The absence will also show up under the "Scheduled Absences" tab.

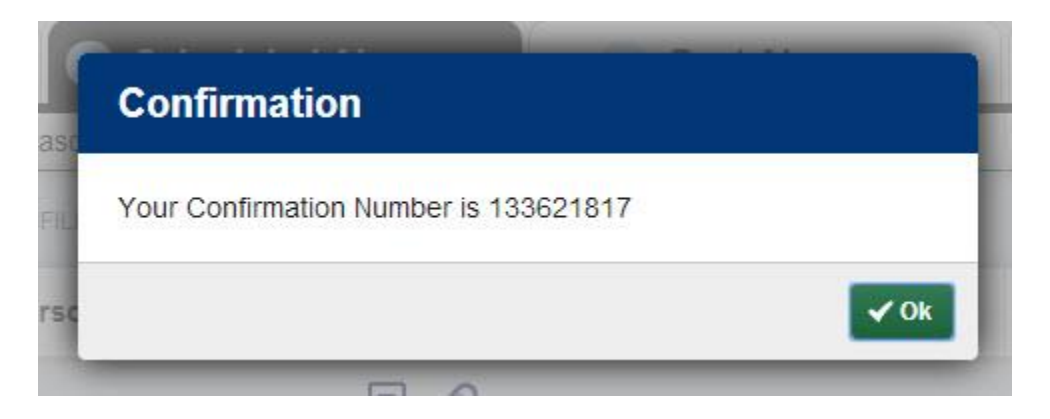

Congratulations! You're done entering your absence into Aesop. Now, go get some coffee.